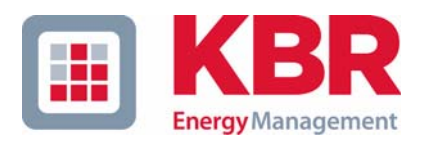

# **Bedienungsanleitung Funktionserweiterung**

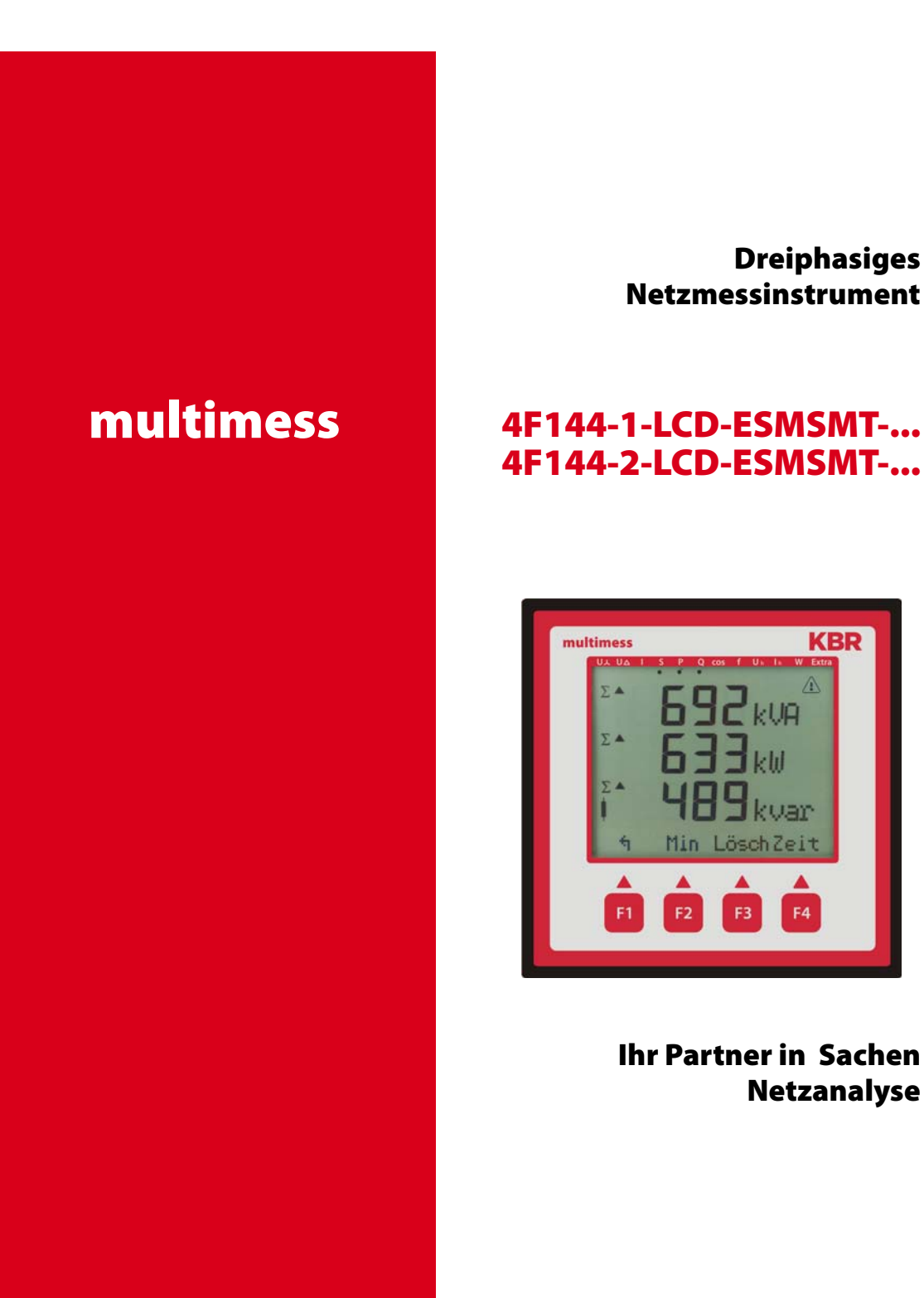

**Dreiphasiges Netzmessinstrument**

# **4F144-1-LCD-ESMSMT-**...

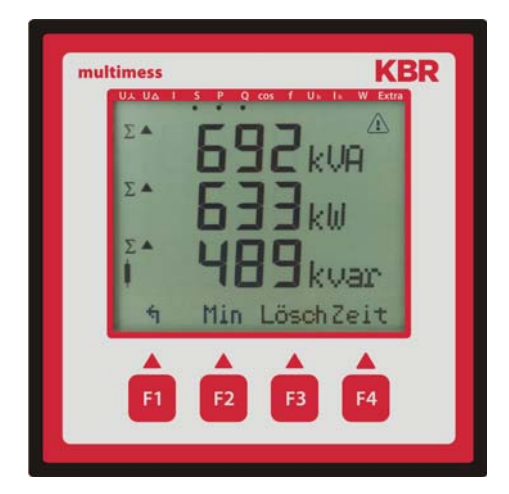

**International Partners in Sanction Structure in Partner Netzanalyse**

# **Inhaltsverzeichnis**

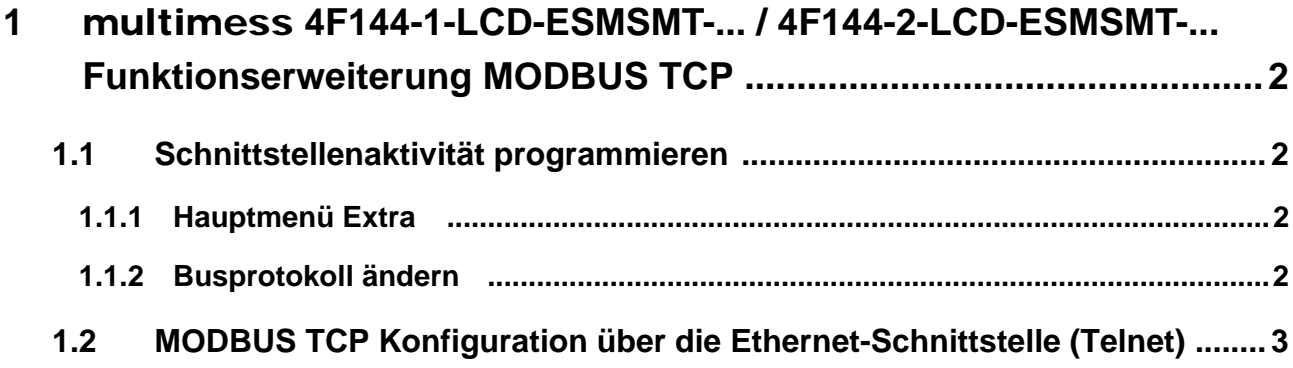

#### <span id="page-3-0"></span>**1** multimess **4F144-1-LCD-ESMSMT-... / 4F144-2-LCD-ESMSMT-... Funktionserweiterung MODBUS TCP**

Das multimess **4F144-1-LCD-ESMSMT-... / 4F144-2-LCD-ESMSMT-...** ist optional mit einer Ethernet Schnittstelle für **MODBUS TCP** erhältlich. Um diese zu nutzen, muß das Gerät auf das Busprotokoll **MODBUS TCP** umgestellt werden.

## <span id="page-3-1"></span>**1.1 Schnittstellenaktivität programmieren**

Um die Funktion **MODBUS TCP** zu nutzen, muß das Gerät von EBUS oder MODBUS RTU (über die RS485- Schnittstelle) auf **MODBUS TCP** (über die Ethernet Schnittstelle) umgestellt werden. Dazu ist folgendermaßen vorzugehen:

## <span id="page-3-2"></span>**1.1.1 Hauptmenü Extra**

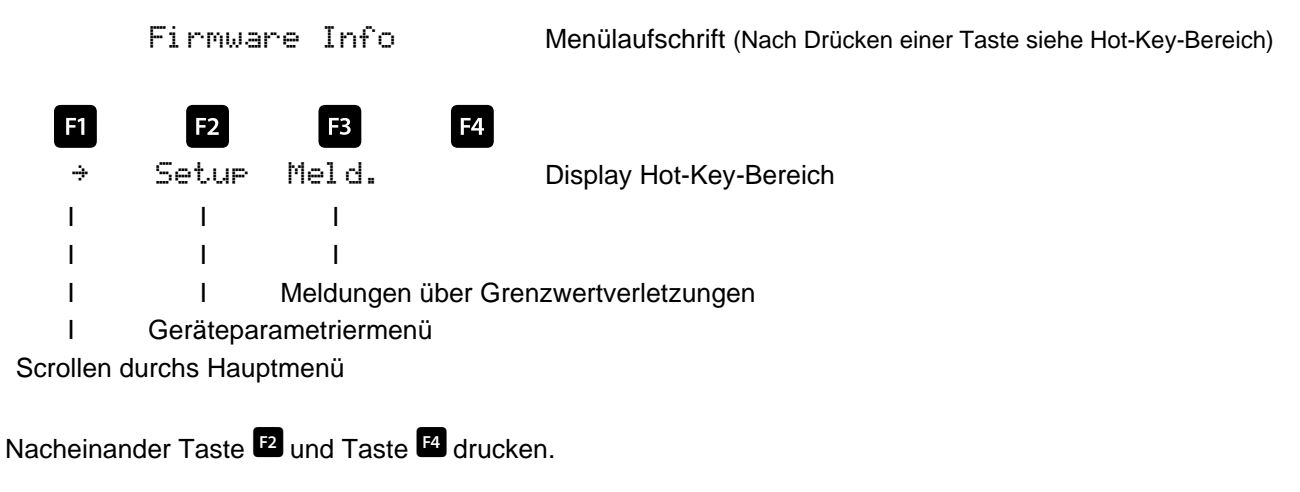

## <span id="page-3-3"></span>**1.1.2 Busprotokoll ändern**

Grundpara (2) Menülaufschrift (Nach Drücken einer Taste siehe Hot-Key-Bereich)

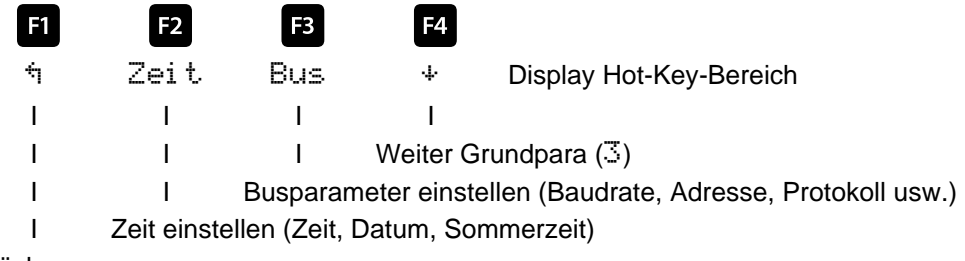

```
Rücksprung
```
Nach Betätigen der Taste <sup>B</sup>erscheint die Anzeige:

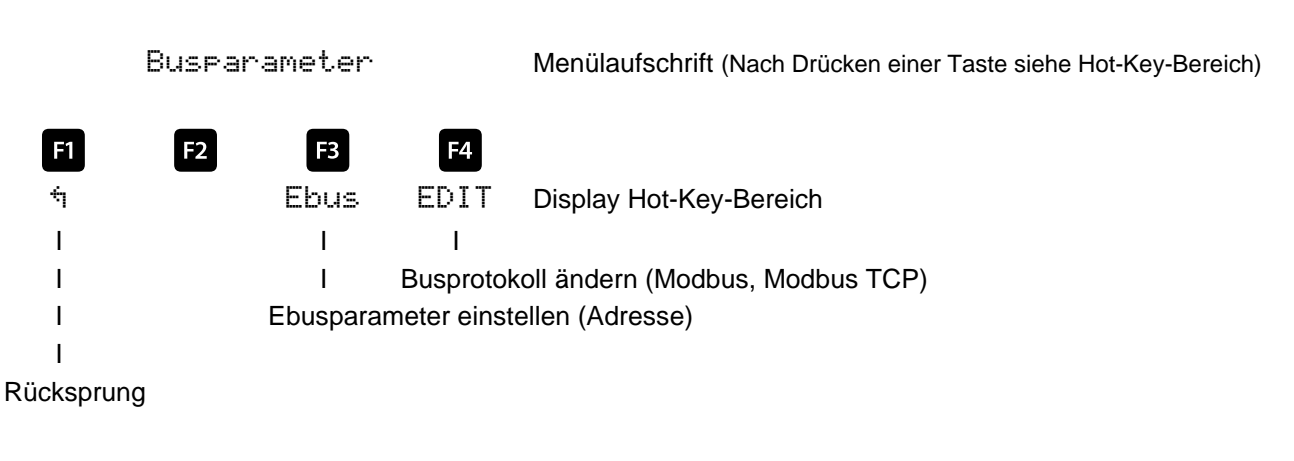

Mit der Taste  $\blacksquare$  die Eingabe starten und danach mit der Taste  $\blacksquare$  das Busprotokoll ändern, von Ebus über Modbus nach M.TCP (Modbus TCP).

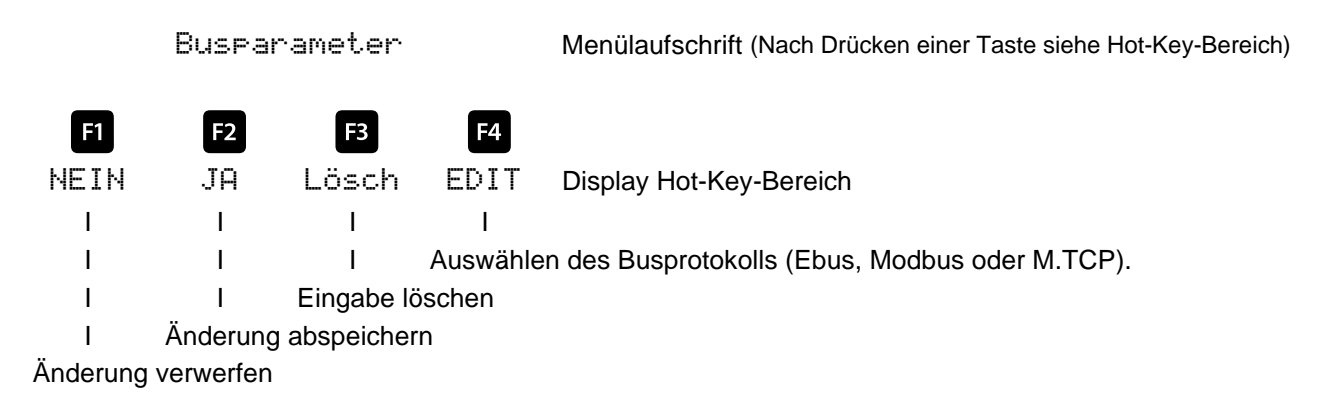

Danach mit der Taste  $\blacksquare$  die Änderung abspeichern oder mit der Taste  $\blacksquare$  verwerfen.

## <span id="page-4-0"></span>**1.2 MODBUS TCP Konfiguration über die Ethernet-Schnittstelle (Telnet)**

Das Modbus TCP Interface des multimess **4F144-1-LCD-ESMSMT-... / 4F144-2-LCD-ESMSMT-...** kann über die Ethernetschnittstelle via Telnet eingestellt werden.

Bei unbekannter Ethernet-Adresse muss zunächst ein Zugriff auf den Baustein ermöglicht werden: (Voraussetzung: MAC-ID ist bekannt). Die MAC-ID befindet sich auf einem Aufkleber auf der Seite des Gerätes, z.B. 00-20-4a-86-8e-35.

#### **Vorgehensweise:**

- 1.1. Gerät mit Netzwerkkabel an ein vorhandenes Netzwerk anschließen, oder über CrossLink-Kabel direkt mit einem PC verbinden.
- 1.2. Freie Netzwerkadresse vom Netzwerkadministrator geben lassen.
- 1.3. DOS-Eingabefenster (mit Start->Alle Programme->Zubehör->Eingabeaufforderung) öffnen.
- 1.4. Netzwerkadresse mit MAC-ID verbinden (über arp -s Befehl):

#### **Beispiel:**

Eingabe: arp -s 10.66.22.98 00-20-4a-86-8e-35 Eingabe: Enter Eingabe: telnet 10.66.22.98 1 Eingabe: Enter

Antwort:

*Verbindungsaufbau zu 10.66.22.98...Es konnte keine Verbindung mit dem Host her-gestellt werden, auf Port 1: Verbinden fehlgeschlagen*

Eingabe: telnet 10.66.22.98 9999 **Eingabe: Enter (innerhalb von 2 Sek.)**

Antwort: *Modbus/TCP to RTU Bridge MAC address 00204A868E35 Software version 02.2b1 (040728) XPTEX*

*Press Enter to go into Setup Mode*

Eingabe: Enter

Antwort: *Model: Device Server Plus+! (Firmware Code:XA) Modbus/TCP to RTU Bridge Setup*

1) Network/IP Settings: IP Address ................. - 0.0.0.0/DHCP/BOOTP/AutoIP Default Gateway ........... --- not set ---Netmask ................... --- not set ---2) Serial & Mode Settings: Protocol ................... Modbus/RTU, Slave(s) attached Serial Interface .......... 38400,8,E,1,RS232 3) Modem/Configurable Pin Settings: CP1 ...... Not Used CP2 ...... Not Used CP3 ...... Not Used 4) Advanced Modbus Protocol settings: Slave Addr/Unit Id Source .. Modbus/TCP header Modbus Serial Broadcasts ... Disabled (Id=0 auto-mapped to 1) MB/TCP Exception Codes ..... Yes (return 00AH and 00BH) Char, Message Timeout ...... 00050msec, 05000msec D) efault settings, S)ave, Q) uit without save Select Command or parameter set (1..4) to change: Eingabe: 1 Eingabe: Enter Eingabe: IP Address (000) 10.(000) 66.(000) 22.(000) 98 Eingabe: Enter Set Gateway IP Address (N) N Eingabe: Enter Set Netmask (N for default) (N) Eingabe: Y Eingabe:  $(255)$  255.(255) 255.(255) 255.(000) 0 Eingabe: Enter Eingabe: Enter Change telnet config password (N) N Antwort: Modbus/TCP to RTU Bridge Setup 1) Network/IP Settings: IP Address ................. 10.66.22.98 Default Gateway ............ --- not set ---Netmask ................... 255.255.255.000 2) Serial & Mode Settings: Protocol .................. Modbus/RTU, Slave(s) attached Serial Interface ........... 38400,8,E,1,RS232 3) Modem/Configurable Pin Settings: CP1 ...... Not Used CP2 ...... Not Used CP3 ...... Not Used 4) Advanced Modbus Protocol settings: Slave Addr/Unit Id Source .. Modbus/TCP header Modbus Serial Broadcasts ... Disabled (Id=0 auto-mapped to 1) MB/TCP Exception Codes ..... Yes (return 00AH and 00BH) Char. Message Timeout ...... 00050msec. 05000msec D) efault settings, S) ave, Q) uit without save Select Command or parameter set (1.4) to change: Eingabe: S Eingabe: Enter

Antwort: Parameters saved, Restarting ...

Verbindung zu Host verloren. Das Gerät ist nun unter Verwendung der neuen Parameter betriebsbereit.

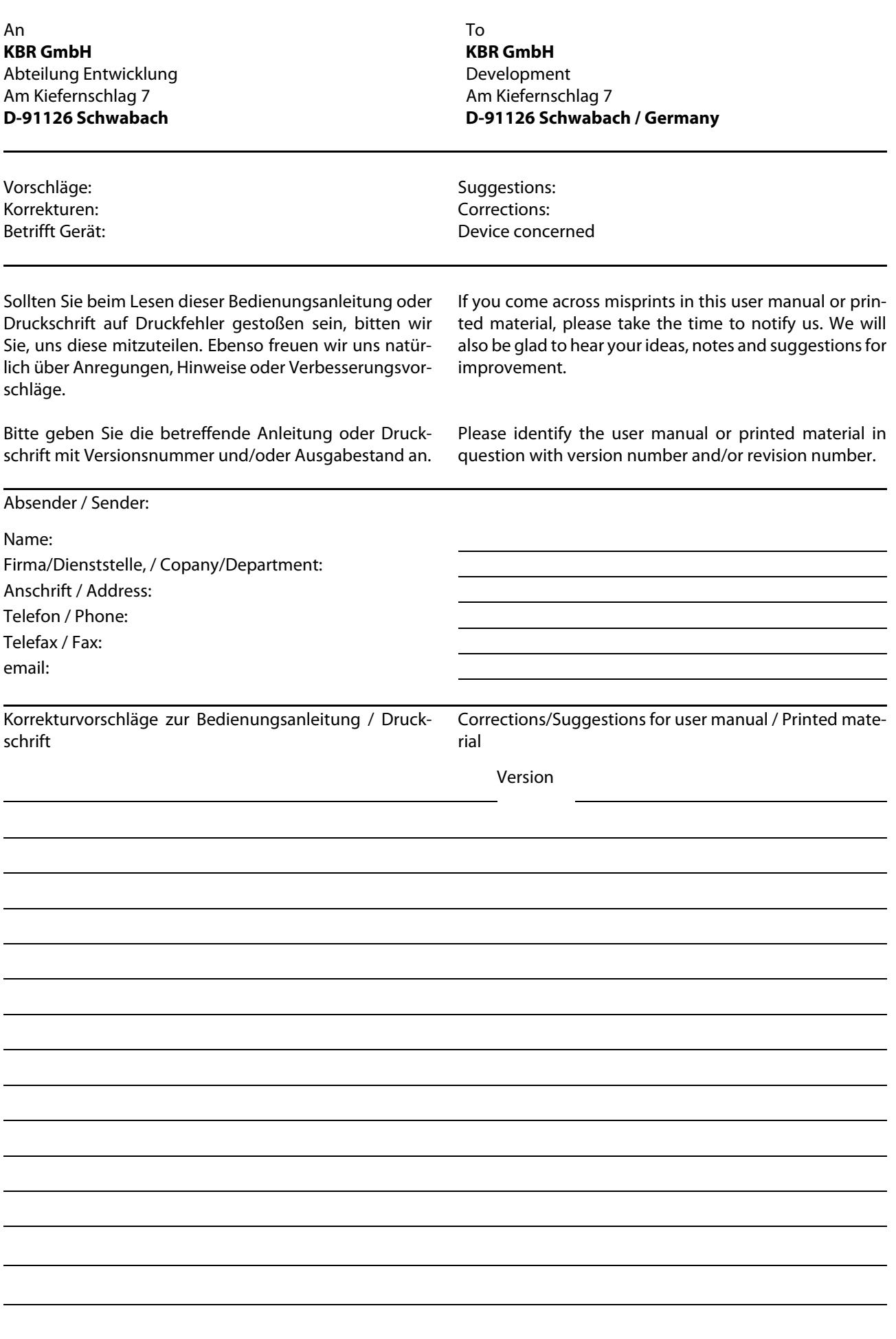